# **EDUCATIONAL CONTENT COMPATABILITY: HP 210 G1 NOTEBOOK PC VS. APPLE iPAD AIR & GOOGLE NEXUS 10**

# Learning at a higher level.

Many teachers want to utilize online educational resources, but the wrong device can

The Intel® processor-powered HP 210 G1 Notebook PC, running Windows®8.1, displayed educational content with greater success than distract and frustrate students. the ARM<sup>®</sup>-based devices we tested.

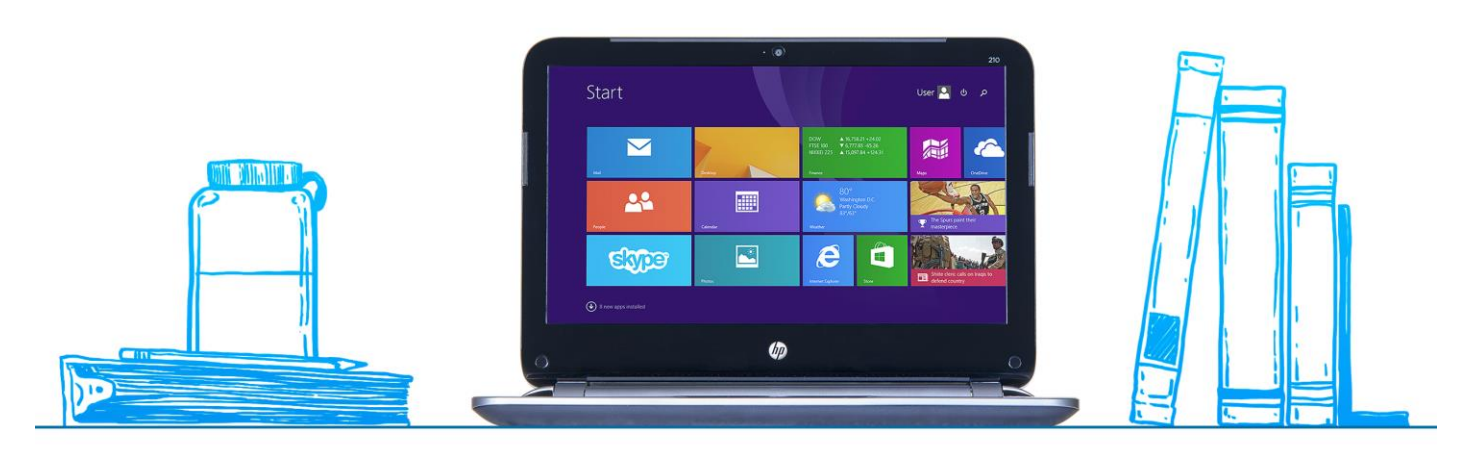

Compared to an Apple® iPad Air™ and a Google® Nexus 10™

Now more than ever, students need devices that can handle all the online learning content that their teachers use. Major publishers offer digital curriculum for teachers and students to use in and out of the classroom. Teachers also mix content into their lesson plans from other educational sites, which offer reference materials, content creation tools, instructional videos, and other ways to enrich lessons. These materials can be incredibly helpful learning tools, but a device that can't display content correctly or won't work properly can frustrate or distract students—the exact opposite of why teachers choose to use technology in the first place. One way to ease these frustrations and distractions is to choose the right device for learning.

In the labs at Principled Technologies, we ran tests to see how well a few different device options work with typical educational online content. We tried three popular options currently available to school districts around the U.S.:

- Intel processor-powered HP 210 G1 Notebook PC running Windows 8.1
- Apple iPad Air with A7 chip running Apple iOS 7.1.1
- Google Nexus 10 with Dual-core A15 processor running Android 4.3

Of the three devices we tested, we found that the Windows-based HP 210 G1 Notebook PC offered the best experience with the fewest number of problems. With the Intel processor-powered HP 210 G1 running Windows 8.1, you can get a more complete, feature-rich educational experience than with an iPad Air or Google Nexus 10.

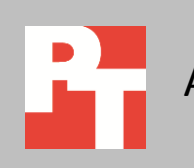

JUNE 2014 A PRINCIPLED TECHNOLOGIES TEST REPORT Commissioned by Intel Corp., HP, and Microsoft

We took a close look at education packages from three major publishers, Pearson Education, McGraw-Hill Education, and Houghton Mifflin Harcourt, and other common educational sites that provide science, math, language arts, and other core instructional materials that teachers and students both use. Most of these packages include texts and supplementary materials for students as well as assessment, planning, and tracking tools for teachers. These are Web-based packages that school districts or schools buy for classrooms. We included products for elementary, middle, and high school and resources for the four major curricular areas: math, science, social studies, and language arts. As you can see from the recommended system requirements for packages from major publishers and some supplemental educational Web sites in Figure 1, there is no consistency for non-Windows-based systems. As Figure 1 shows, finding out what these suppliers claim to support is difficult. We tried them out to get a better idea.

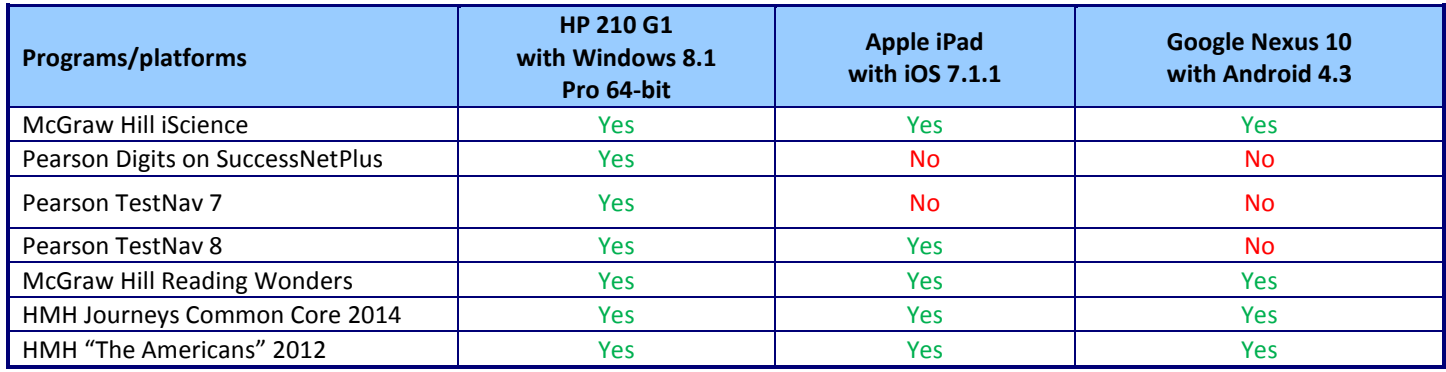

We examined how these education programs looked in the Internet browsers, whether they worked right, and how they felt to use. We also checked out Web-based materials from other sources that teachers might assign to students for extra instruction or enrichment. Most of the supplementary sites we chose were free. These included math videos and assessments on Khan Academy, primary historical sources from the Library of Congress, and science videos from NASA. We tried each of these products on all three of the devices. If the products had apps for one or more of the devices, we installed and tested the apps.

# **MAKING THE RIGHT CHOICE FOR STUDENTS**

Keeping students active, engaged with their learning, and participating in activities is tough – and varying the type and source of the learning material can help a lot. Teachers need to be able to pull from a variety of resources to create lesson plans without worrying about whether the device a student is using will let them finish the activity. Windows 8.1 devices with Internet Explorer 11 offer a way to cut out those

nuisances and allow teachers and students to enjoy the many kinds of educational opportunities the Internet has to offer.

Figure 2 shows the combinations of devices, operating systems, and browsers with which we tested the educational Web sites. See  $\Delta$ ppendix  $\Delta$  for configuration details on each device.

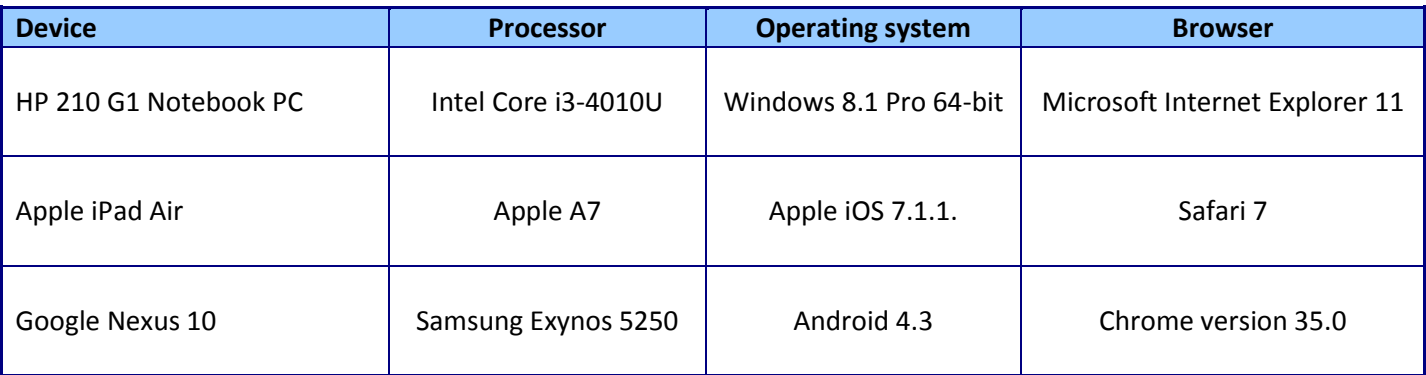

**Figure 2: Tested devices with processor, operating system, and browser info.**

To give the best representation of how the devices might work with the digital content, we chose four cross-sections of grades and courses. For each of these we looked at digital content that one or more students or teachers might use at in the course of a day while working on a lesson in one of four areas:

- Middle school science
- Middle school math
- Elementary school language arts
- High school social studies

# **OUR RESULTS**

We ran into the fewest problems on the Windows 8.1-based HP 210 G1 Notebook PC. Minor problems included thumbnail images of photographs on one Web site that were too small to be helpful, which meant we had to click on several of them to find the photo we wanted. Also, the print on some of the e-books was hard to read on the small notebook screen. The Intel processor-powered HP 210 G1 was the only device able to show all the content without major problems.

We had more total issues—and more serious ones—with the iOS-based iPad Air and Android-based Nexus 10 tablet. Many of the Web sites included interactive Flash content, which doesn't work on the default browsers of the iPad Air or Nexus 10. Some of those sites provided content through apps for one or both of these devices, but they didn't always give us complete answers to our problems. For example, we ran some sites with Flash content from within a Flash-based browser in the Puffin Academy app. This app only worked for select educational sites.

Some of the sites warned us of problems in advance with either messages when we logged in, through easy-to-find system information pages that listed supported platforms, or system check pages that compared our platforms to minimum requirements. More frustrating were the sites where most content displayed well, but with no warning or error message. If a video doesn't play or a picture doesn't display without notice, it could stall a lesson plan or disrupt a homework session, causing students to lose focus.

In our results figures, a green check means the site and software worked without issue. A check minus means the site and software worked but there were some adjustments to make, like downloading an app, or some minor items did not work. To see how we tested each site, see [Appendix B.](#page-12-0)

#### **Middle school science**

Pat is a seventh grader at a middle school dedicated to the arts. One of the key ideas that Pat's teacher pushes on the students is seeing how different science can be and how much it affects everyday life. Pat's fourth period science class has been given a set of URLs, and her teacher asked the students to look at those Web sites and explain the types of science described in each. Pat first reads an assigned chapter in the class's e-book. She then browses through the Web sites. While browsing, she makes notes on paper to match the Web site to a science.

Figure 3 shows what we found worked and didn't work on each device. For detailed explanations of our interactions with each site, se[e Appendix C.](#page-23-0)

# **Science class scenario**

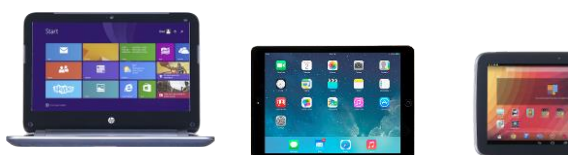

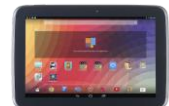

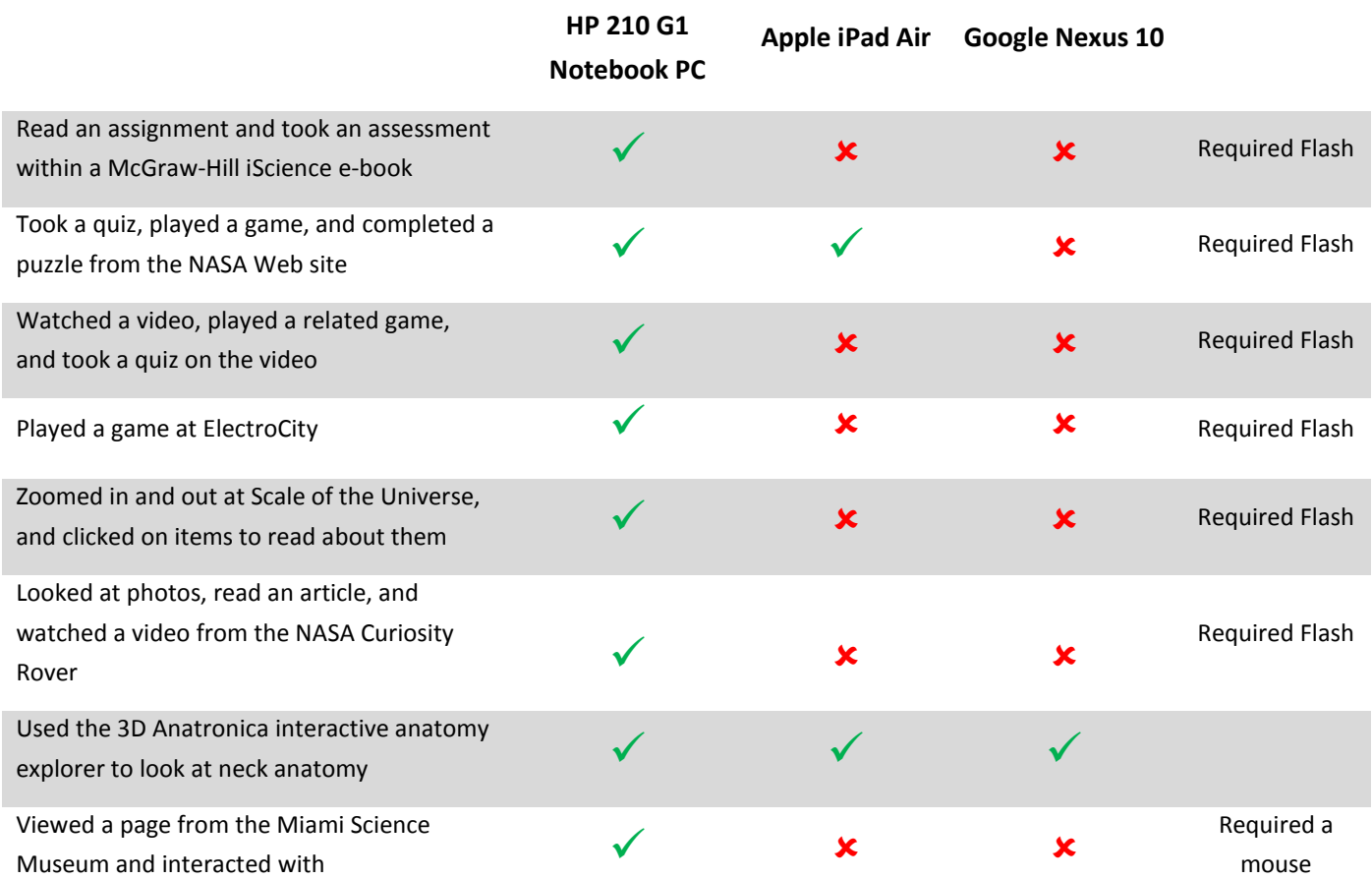

**Figure 3: The compatibility of our test devices with the tasks in this scenario. The Web sites and their activities are typical of those used in middle school science classes.**

#### *What's the right choice for Pat?*

With the Intel processor-powered HP 210 G1 Notebook PC running Windows 8.1, we could do all of these science tasks in the Web browser with no issues. The iOS-based iPad Air and Android-based Nexus 10 could not load Flashbased content and required us to use apps for some of the tasks.

#### **Middle school math**

Sheena is an eighth grader at a big middle school. The district for her school was able to afford a device for every student at her school. Her Algebra teacher regularly uses Pearson Digits and Virtual Nerd math videos for assignments. Yesterday, Sheena finished an assessment and did some reading. She took a test as practice for end-of-year tests, and then watched Virtual Nerd and Khan Academy videos. After the Khan Academy videos, she answered some review questions. Finally, she did an Algebra puzzle on Math Playground. Which device would let Sheena do all of this without getting frustrated?

Figure 4 shows what we found worked and didn't work on each device. For detailed explanations of our interactions with each site, se[e Appendix C.](#page-23-0)

# **Math class scenario**

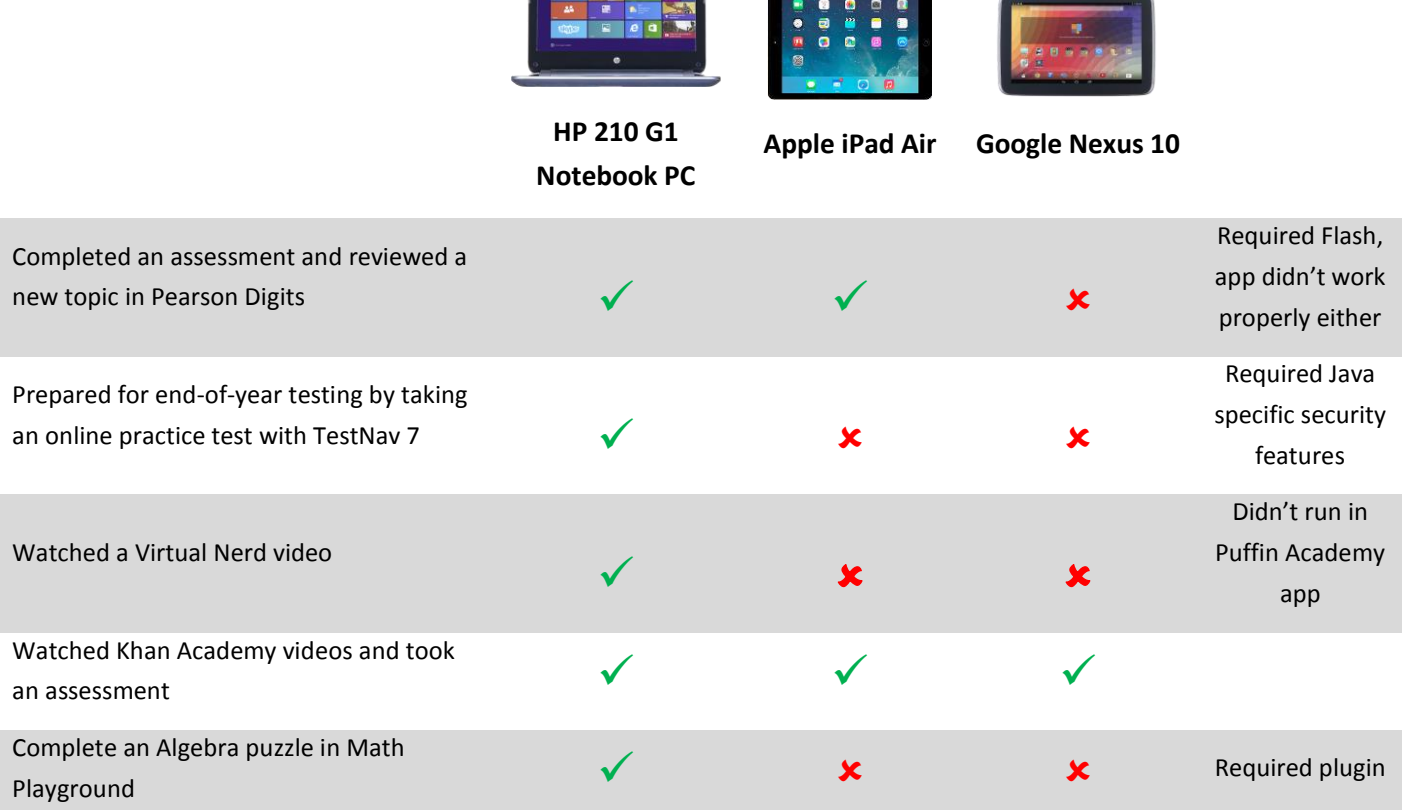

**Figure 4: The compatibility of our test devices with the tasks in this scenario. The Web sites and their activities are typical of those used in middle school math classes.**

#### *What's the right choice for Sheena?*

We used the Intel processor-powered HP 210 G1 Notebook PC with Windows 8.1 to do all of these math tasks in the Web browser without any problems. On the iOS-based iPad Air and Android-based Nexus 10, we needed apps for almost all of the tasks.

### **Elementary school language arts**

Will is a fifth grader at a magnet elementary school that focuses on the arts. His school pushes technology in the classroom and promotes the educational relationship between technology and creativity, so his language arts teacher, Mr. Spivey, likes to assign varied content and fun tasks to develop reading comprehension. This morning, Mr. Spivey used Houghton Mifflin Journeys Common Core online program to create a lesson plan that included a short story from the student eTextbook and a magazine article that the students read during class time after they worked on their literature projects.

Will likes being creative and has worked hard on his *From the Mixed-Up Files of Mrs. Basil E Frankweiler* project. He looked at New York City settings in the book with QuickEarth. With Shmoop Learning Guidelines, he looked at resources for the book, reviewed chapter summaries, took a quiz, used flashcards, and wrote a brief essay. Will was most excited to create a short animated video on his favorite part of the book, which he did using GoAnimate. To finish up, he created an online timeline of the story as a "glog" on Glogster and added a video and image to it. He likes to read to his second grade sister Molly, so after dinner, he volunteered to help her with a homework assignment that asked a family member to read aloud an eBook to her and review vocabulary. Which device would let Will and his teacher do all of this?

Figure 5 shows what we found worked and didn't work on each device. For detailed explanations of our interactions with each site, se[e Appendix C.](#page-23-0)

## **Language arts class scenario**

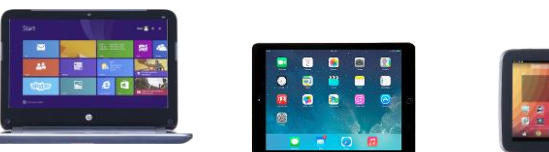

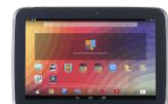

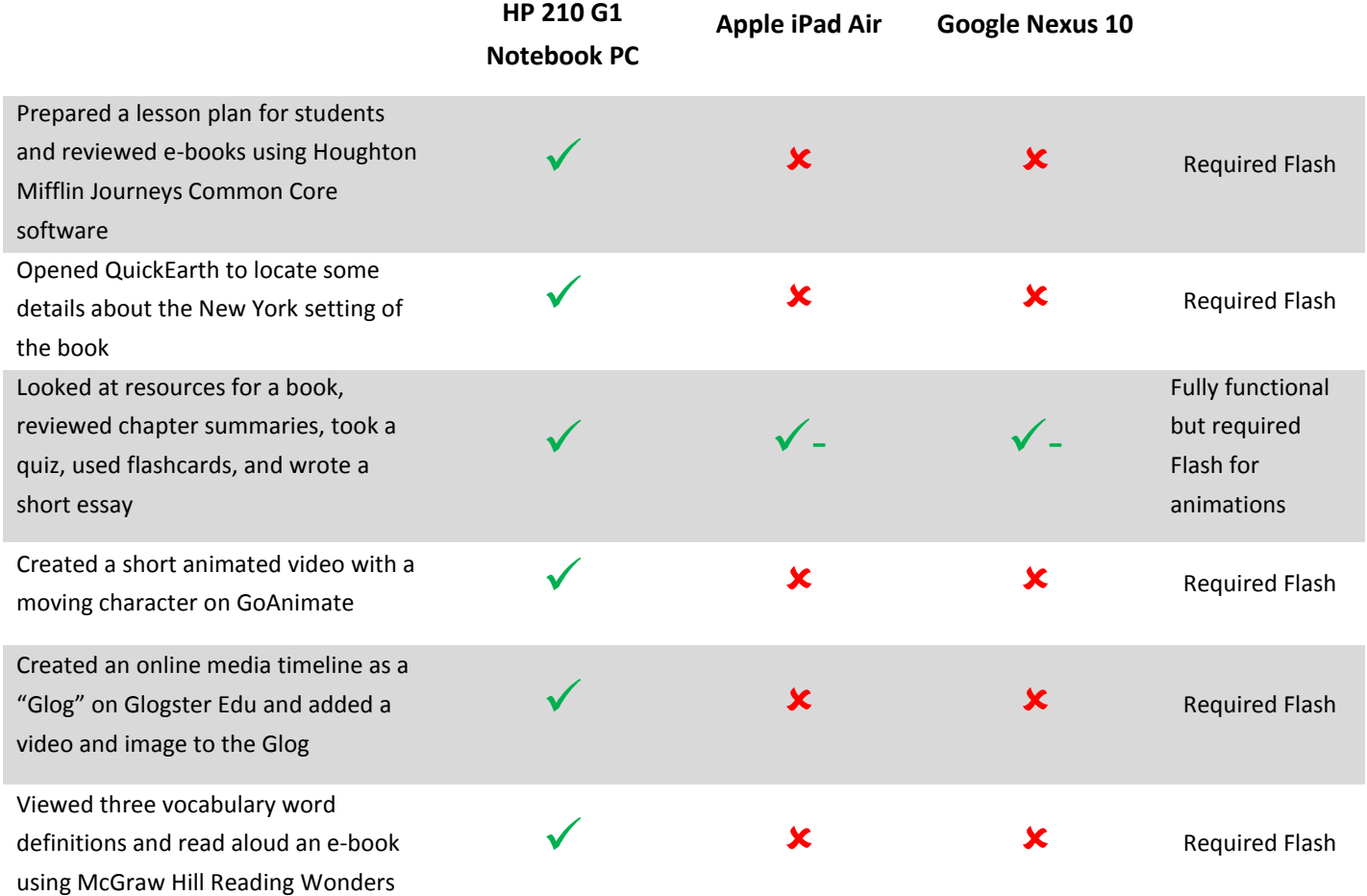

**Figure 5: The compatibility of our test devices with the tasks in this scenario. The Web sites and their activities are typical of those used in elementary school language arts classes.**

#### *What's the right choice for Will and his teacher?*

We could use the Intel processor-powered HP 210 G1 Notebook PC with Windows 8.1 to complete all of these language arts tasks in the Web browser without any problems. The iOS-based iPad Air and Android-based Nexus 10 had useful eBook apps for both Reading Wonders and Journeys, but had trouble with the Flash content on all the sites we tested.

# **High school social studies**

Abigail is an eleventh grade social studies student taking an American History survey course. This week, her teacher Ms. Majors has been assigning shorter than usual readings in the online textbook so they have free time to research topics for their next major paper. She has set daily checkpoints for the paper. For the first checkpoint tomorrow, she has asked students to present the broad topic area for their paper. Abigail is excited about several topics and is having a hard time making up her mind. To help decide, she accesses the Web sites for the US Library of Congress, the National Archives, and Googles Historic Moments collection to see what materials related to her favorite topics are available, including: Civil War Photography, Civil War band music, the Gettysburg Address, and labor trafficking.

Figure 6 shows what we found worked and didn't work on each device. For detailed explanations of our interactions with each site, se[e Appendix C.](#page-23-0)

## **Social studies class scenario**

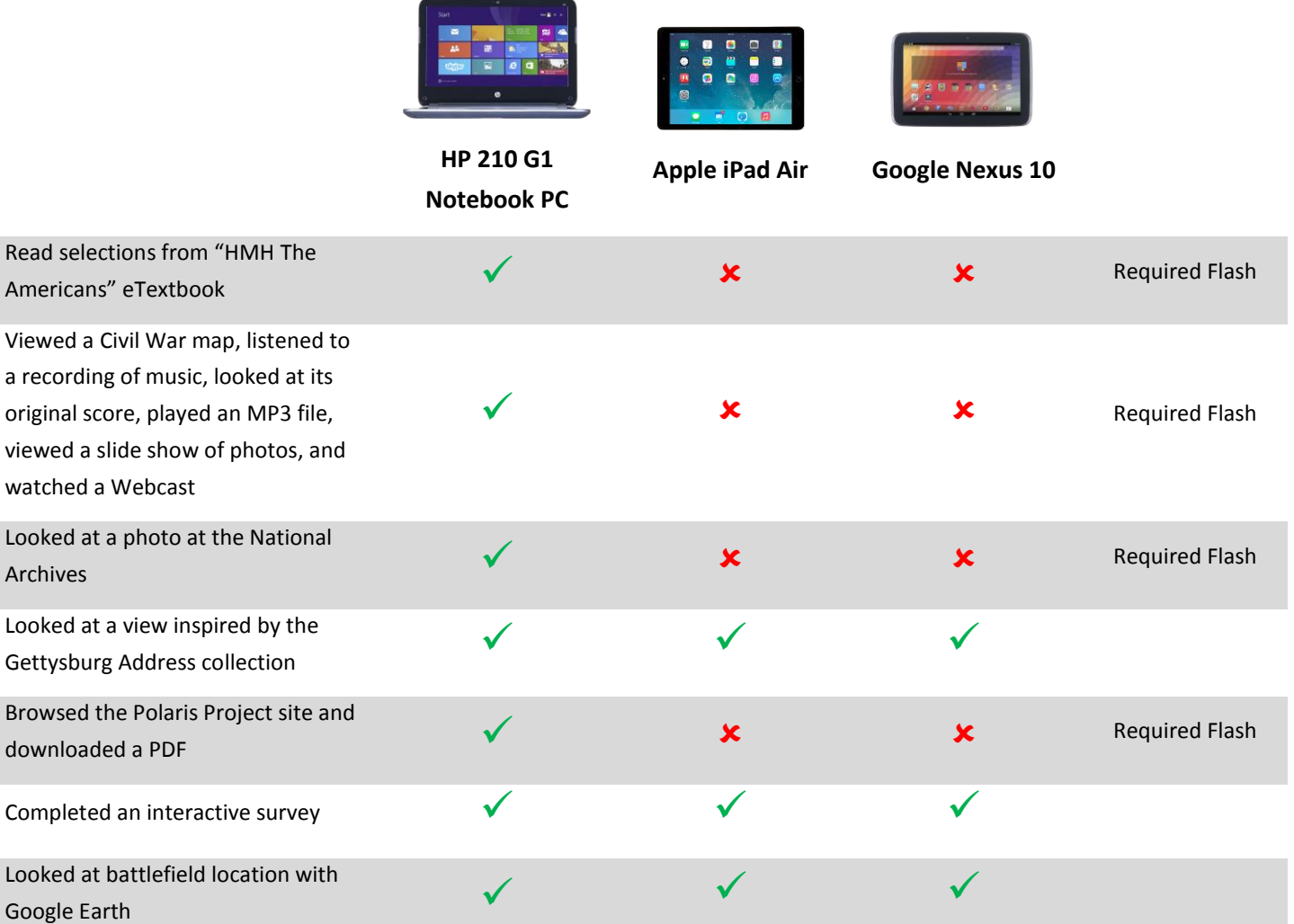

**Figure 6: The compatibility of our test devices with the tasks in this scenario. The Web sites and their activities are typical of those used in high school social studies classes.**

#### *What's the right choice for Abigail?*

On the Intel processor-powered HP 210 G1 Notebook PC running Windows 8.1, we completed all of these social studies tasks in the Web browser without any problems. The iOS-based iPad Air and Android-based Nexus 10 required apps for completing many of the tasks.

# **CONCLUSION**

Online tools have incredible learning potential: kids are used to spending time online, so Web-based learning materials can make learning more engaging and fun. The benefits become suddenly less exciting, however, when students have to use a device that doesn't work with all of the learning content teachers assign or he or she is interested in. Whether the content comes from a publisher and goes with normal classwork, or it's supplementary content that a teacher could offer for extra credit or added practice, it's critical that the student's device offers a complete learning experience.

Among the three devices we tested, the Windows 8.1-based HP 210 G1 Notebook PC powered by an Intel processor had the fewest issues. The other devices had significantly more problems, ranging from issues with Flash and Java to requirements for workaround apps and more. Teachers need an option that will help their students learn, not distract them from their tasks. Schoolwork can be hard enough without having to fight with a device to access learning materials—students need a device that provides a full experience without frustration. Of the devices we tested, the Windows-based HP 210 G1 Notebook PC experienced the fewest problems on the kinds of online learning resources that students use today.

# **ABOUT THE COMPONENTS**

# **About the HP 210 G1 Notebook PC**

According to HP, "[w]ith a starting weight of just 3.32 lb., this ultraportable notebook helps you stay on top of your game and you'll get reliable performance you can count on with Windows 8.1.5. The HP 210 G1 Notebook PC offers an optional replaceable battery, so you can easily swap it out and get back to work. Clearly see your documents, presentations, and Web pages on the 11.6-inch diagonal HD1display. Plus, you can type comfortably on the 91 percent scale full-size keyboard that doesn't add bulk to your PC. Extensive optional wireless solutions help keep you online without being tied down by cords. Your data stays protected from accidental bumps and bruises. HP 3D DriveGuard senses when your PC moves and locks your hard drive to help protect the data on your HP notebook.

#### **Equipped for education**

- The HP 210 G1 Notebook PC offers students and staff an optional touchscreen experience.
- Get enhanced performance and application acceleration from Intel processors to power through assignments and tough deadlines.
- Connect with students worldwide with the HP HD webcam. Thanks to built-in DTS Sound+ and dual speakers, the HP 210 G1 Notebook PC is designed for great sound and rich audio on a PC. Small size. Big sound.
- Extensive optional wireless solutions help keep you online in a mobile world, and you can still enjoy the exceptional bandwidth of a wired Gigabit Ethernet connection when in the classroom or office.
- Present ideas easily when you connect to displays and projectors through the HDMI or VGA port. Kick creative projects into high gear while listening to music or webcasts using the headphone jack.

#### **Battery power in a snap**

- Optional HP Notebook Battery Charging Stations charge multiple backup and secondary batteries to help keep faculty, staff, and students up and running longer so that they can get the most out of their day.
- The optional HP 2-Bay Battery Charging Station charges up to two batteries simultaneously.
- The optional HP 10-Bay Battery Charging Station charges up to 10 batteries simultaneously. Knock out assignments and enjoy the processing and graphics power of Intel processors. Collaborate virtually with peers using the HD webcam, an 11.6-inch diagonal HD display with optional touchscreen and DTS Sound+."

# **APPENDIX A – SYSTEM CONFIGURATION INFORMATION**

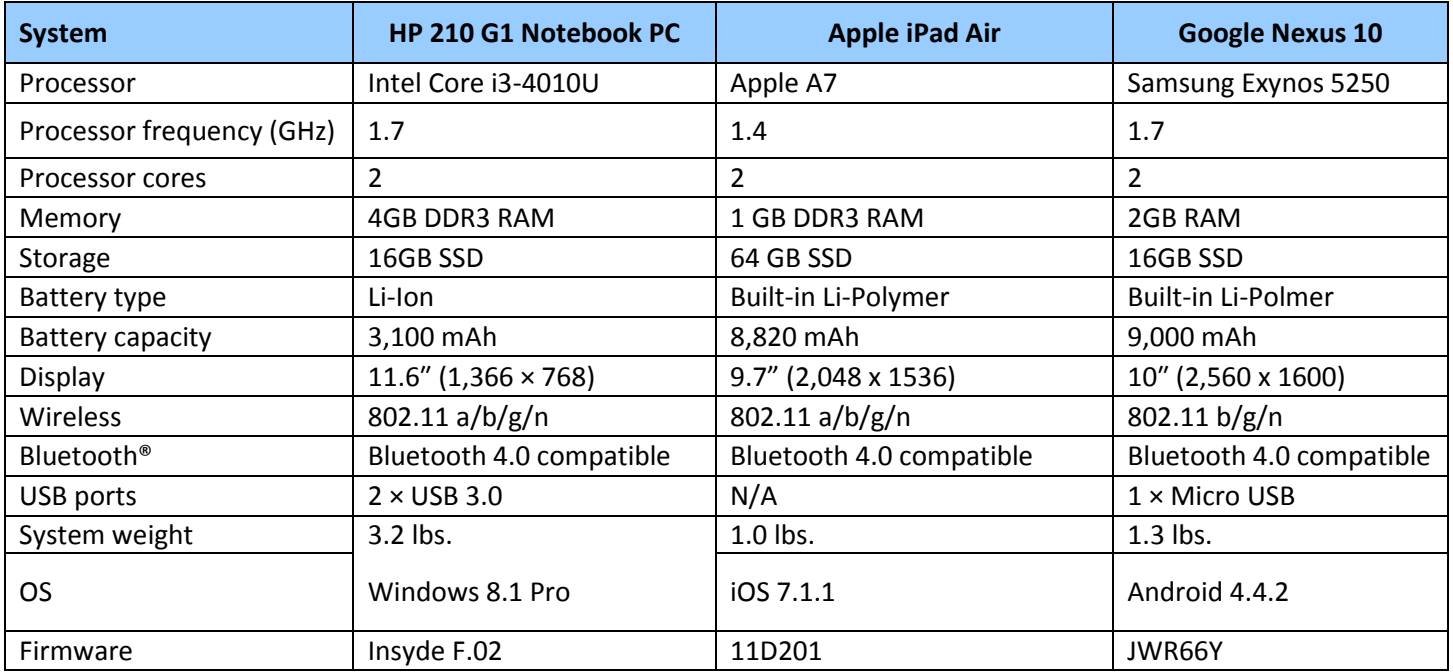

Figure 7 provides detailed configuration information for the test systems.

<span id="page-12-0"></span>**Figure 7: Detailed information for the systems we tested.**

# **APPENDIX B – HOW WE TESTED**

## **Preparation**

- 1. Create an email account to use for signing up for products.
- 2. Upgrade the OS on the Windows PC to the latest version of Windows 8.1 and the browser to IE 11.
- 3. Install Adobe Flash Player on the Windows 8.1 desktop from [http://helpx.adobe.com/flash-player/kb/flash](http://helpx.adobe.com/flash-player/kb/flash-player-issues-windows-8.html)[player-issues-windows-8.html.](http://helpx.adobe.com/flash-player/kb/flash-player-issues-windows-8.html)
- 4. Install the Puffin Academy app on the iPad and Android devices.

## **Middle school science**

#### **McGraw-Hill Life iScience 2012**

We viewed and interacted with the eBook, took an assessment, and opened a worksheet.

- 1. Go to [https://www.mheonline.com/onlinesamples/program.php?subject=3&program=38&p=1Tasks:](https://www.mheonline.com/onlinesamples/program.php?subject=3&program=38&p=1Tasks)
- 2. Click ConnectEd Sample the Program Online for 30 Days.
- 3. Click Register and fill in the form, selecting Individual and using the email account you created during the Preparation steps.
- 4. Log in with the email address and the password you created.
- 5. Open your email account and the email they sent. Click the link to activate the trial.
- 6. Go back to the McGraw-Hill registration screen and log in using your email address and password.
- 7. From the Select a subject pull down menu in upper right, select Science.
- 8. Choose the Life iScience 2012 icon.
- 9. Note the username and password below the ConnectEd icon.
- 10. Click ConnectEd Log In Now!
- 11. Sign in with that username and password.
- 12. Close the ConnectEd tab.
- 13. Click View the Sampler and use that same ConnectEd password.
- 14. Click Middle School.
- 15. Click Life iScience.
- 16. Click Student Materials.
- 17. Click Student Edition.
- 18. Click StudentWorks Plus Online.
- 19. Click The Solar System.
- 20. Open the Resources tab.
- 21. Click Assessment.
- 22. Click Online Standardized Test Practice.
- 23. Answer the questions on the test.
- 24. Click Grade the Test.
- 25. Click OK on the message box.
- 26. Close the Standardized Test Practice tab.
- 27. Click Lesson 2 Resources.
- 28. Click Video.
- 29. Click on the What's Science Got to Do with It video to play it.
- 30. Stop it at any point after you verify it runs.
- 31. Close all browser windows.

#### **NASA fun and games**

We took the Ocean quiz and viewed its certificate of completion, played the Satellite insight game, and

assembled a weather-related jigsaw puzzle.

1. Do the following within the native browsers on each device starting with

[http://www.nasa.gov/audience/forstudents/5-8/multimedia/funandgames\\_archive\\_1.htm.](http://www.nasa.gov/audience/forstudents/5-8/multimedia/funandgames_archive_1.htm)

- a. From within the list of games and activities, click Satellite Insight.
- b. Click Click here to start the game.
- c. Click Instructions.
- d. Follow the instructions to play the game, clicking on groups of three or more of one object and then clicking on the GOES-R Satellite image. Repeat at least 10 times and note responsiveness.
- e. Go back to the list of games and activities.
- f. Click Ocean Quiz.
- g. Enter a name and state, and click Take the Quiz.
- h. Answer the quiz questions, and click Check answers.
- i. Correct any wrong answers, and click Check answers again.
- j. Click on one of the certificates that displays to show it in PDF form.
- k. Go back to the list of games and activities.
- l. Click Gallery of Oceans.
- m. From the list on the left, click Games.
- n. Scroll down to Weather Jigsaw Puzzles and click on it.
- o. Click Click here to play.
- p. Click on the first puzzle.
- q. Assemble the puzzle by dragging the pieces.
- r. Close the Web page.
- 2. Do the same tasks in the Puffin Academy browser on the iPad and Android devices. With those browsers, you may need to open the track pad emulator and use it to move the puzzle pieces.

#### **Brain Pop Science**

We watched a video, took a quiz, and played a round of a game.

- 1. Go to [http://www.brainpop.com/science/seeall/.](http://www.brainpop.com/science/seeall/)
- 2. Scroll down to the Mars icon and select it.
- 3. Click "Click here to play the movie."
- 4. Stop the movie after verifying it will play, and select Quiz.
- 5. Click Review Quiz.
- 6. Answer the questions in the quiz, giving an assortment of correct and incorrect answers.
- 7. Go back to the screen that displayed the video and click Gameup.
- 8. Click Go and then play a round of the Fly to Mars game.
- 9. Close the Web page.
- 10. Install the BrainPop app on the iPad and Android devices using the links here [http://www.brainpop.com/about/mobile.](http://www.brainpop.com/about/mobile)
- 11. Click on Science.
- 12. Click on Space.
- 13. Scroll through the Space topics to Mars.
- 14. Click on Mars.
- 15. Click "Click here to play the movie."
- 16. Stop the movie after verifying it will play, and select Quiz.
- 17. Click Review Quiz.
- 18. Answer the questions in the quiz, giving an assortment of correct and incorrect answers.
- 19. Go back to the Main Menu.
- 20. Note that it does not include the Gameup option that the Web site does.
- 21. Close the app.

#### **ElectroCity**

We played several rounds of this game and adjusted options.

- 1. Go to [http://www.electrocity.co.nz/.](http://www.electrocity.co.nz/)
- 2. Click Start a new game.
- 3. Wait for the game to launch.
- 4. Follow the instructions to name your city.
- 5. Click Start game.
- 6. Click Next turn several times to watch game move forward through several rounds.
- 7. Click Hints to view hints, and then close Hints.
- 8. Click Options.
- 9. For Autobuy Power Shortfall, click No, and close Options.
- 10. Close the Web page.

#### **Scale of the Universe 2**

We tested using the scroll bar to zoom in and out and clicking on objects to view their descriptions.

- 1. Go to [http://htwins.net/scale2/.](http://htwins.net/scale2/)
- 2. Click Start.
- 3. After the video starts, use the scroll bar to zoom in and out.
- 4. Click on one of the objects that displays to view information about it.
- 5. Close the Web page.
- 6. On platforms that won't play the video, open and play the Scale of the Universe 2 YouTube video at [https://www.youtube.com/watch?v=uaGEjrADGPA.](https://www.youtube.com/watch?v=uaGEjrADGPA)
- 7. Repeat steps 3 and 4.
- 8. Close the Web page.

#### **NASA Curiosity Rover**

We looked at still images, a news article, and a video.

- 1. Go to<http://mars.jpl.nasa.gov/msl/>
- 2. Click the Recent Videos icon.
- 3. In the scroll area in the middle of the screen, click the arrows until you see the Rover 5K Run item.
- 4. Below the description of the item, click More….
- 5. Start the video, and stop it after you've verified it will play.
- 6. From the menu at the top of the page, select Multimedia/Raw Images.
- 7. Under Left Navigation Camera (Navcams), select the Sol 655 (90 img) item.
- 8. Click on the first image to display it in full resolution.
- 9. From the menu at the top of the page, select News/What's New.
- 10. Under the first article, click Read more.
- 11. Scroll through the article.
- 12. Close the Web page.

#### **Innerbody**

We viewed the endocrine system and focused on the parathyroid gland on both the male and female models using the Anatomy Explorer on this site.

- 1. Go to [http://www.innerbody.com/.](http://www.innerbody.com/)
- 2. In the list to the left, click Endocrine system.
- 3. Click on Parathyroid glands to highlight the four parathyroid glands.
- 4. Scroll or click the back arrow to go back to the original display.
- 5. At bottom right of the anatomical drawing, click on the sex that isn't currently displayed to display a different anatomy.
- 6. Repeat the steps to display the parathyroid glands for that anatomy.
- 7. Close the Web page.

#### **Anatronica – 3D Interactive Anatomy**

We tested two of the ways to run the free version on Windows: the online version with Flash and the Chrome

app. We downloaded the app from the Chrome Store and tested its compatibility by launching the app. We launched the Flash version. We downloaded and launched the Chrome app on the Chromebook.

- 1. Go to [http://www.anatronica.com/anatronica-flash.html.](http://www.anatronica.com/anatronica-flash.html)
- 2. Click Start.
- 3. Install and open the Chrome browser on the Windows PC.
- 4. Download the app for the iPad and Android devices.
- 5. Open the app and click Start.
- 6. Click Start.
- 7. Click on the vertebrae in the neck.
- 8. Repeat these steps with the app on the iPad and Android devices.

#### **Miami Science Museum**

We viewed the Dracula's Library radiometer page and moved the mouse over an image to make vanes on a

radiometer spin.

- 1. Go to [http://www.miamisci.org/af/sln/dracula/.](http://www.miamisci.org/af/sln/dracula/)
- 2. Click Radiometer.
- 3. Scroll over one of the radiometer images and verify that the vanes in image spin.
- 4. Close the Web page.

#### **Interactive Periodic Table**

We looked up details on element 117 on Windows.

- 1. Go to [http://www.webelements.com/.](http://www.webelements.com/)
- 2. Click on element 117, Uus to display a page describing the element
- 3. Close the Web page

## **Middle school math**

#### **Pearson Digits**

We used the teacher interface to add tasks for students, watched a video, took a student assessment, and read a student text.

Pearson offers Digits on the SuccessNet Plus learning management platform for schools already using the platform. Pearson will continue to use that platform until the 2015-2016 school year. Schools that start using Digits for the first time during the 2014-2015 school year will use the new Realize learning management platform released in early June 2014. We tested with the SuccessNet Plus platform.

- 1. Browse t[o www.pearsonschool.com/index.cfm?locator=PS14R4.](http://www.pearsonschool.com/index.cfm?locator=PS14R4)
- 2. Click Create an Online Mobile Demo Account.
- 3. Follow the instructions on the page to create a demo account using the email address you created above.
- 4. Add Digits Grade 7.
- 5. Close the tab to redisplay the original page.
- 6. Click the Math dashboard link at the bottom of the instructions.
- 7. Click on Enter below digits on SuccessNet Plus.
- 8. Click Log into digits.
- 9. Enter the username and password.
- 10. In Add products, select Digits Grade 7.
- 11. When asked Would you like to Create A Class, select Yes Start Class Creation.
- 12. Give the class a name.
- 13. Under Select Product, Select the Digits Grade 7 product.
- 14. Under Manage Enrollments, click Save Class.
- 15. Click No, Save, and Exit.
- 16. Click Cancel.
- 17. Under Table of Contents, click Ratios and Proportional Relationships.
- 18. Click Topic 1 Ratios and Rates.
- 19. Click Lesson 1-1 Equivalent Ratios/Preview.
- 20. The Introduction screen should show the Digits logo.
- 21. Click Launch it should play a video of a game of stickball.
- 22. Click Examples/Part 2, watch the cat animation, and click on Jay Says to play the video of Jay explaining the ratio of kitten supplies to adult cat supplies.
- 23. Scroll down to Unit A Enrichment Support.
- 24. Click Unit A Enrichment Support.
- 25. Click Topic 1 Project.
- 26. The project document opens in a word processor.
- 27. Scroll to the bottom of the document to verify the entire document displays.
- 28. Close the tab for the lesson.
- 29. Click on Lesson 1-1 Homework/Preview/Level G.
- 30. Answer a few questions, clicking Check Answer after each question.
- 31. Click on Video to watch an explanatory video.

#### **Pearson TestNav 8**

We installed a demo graphing calculator, and answered a set of PARCC middle school field test sample

questions.

- 1. Download the TestNav 8 App for Chromebook. Verify it installs.
- 2. Go to [http://practice.parcc.testnav.com/.](http://practice.parcc.testnav.com/)
- 3. Open Resources/System Check.
- 4. Click the SystemCheck Tool.
- 5. Follow the instructions.
- 6. Open the Tutorial tab.
- 7. Scroll down to Graphing Calculator (Windows) and follow the instructions to install the calculator.
- 8. Open the Sample Items tab.
- 9. Choose Grade 6-8 Math Item Set.
- 10. Answer the six questions.
- 11. Click Review your answers.
- 12. Close the Web page.

#### **Pearson TestNav 7**

We answered a set of Virginia EOL practice problems.

- 1. Go to [http://www.doe.virginia.gov/testing/sol/practice\\_items/index.shtml.](http://www.doe.virginia.gov/testing/sol/practice_items/index.shtml)
- 2. Answer some of the questions in the grade 7 practice test.
- 3. Click Exit.
- 4. Follow the instructions to Exit and Submit test.
- 5. Close the Web page.

#### **Additional MyMath Universe content - Pearson Virtual Nerd videos and Manga High games**

We watched a video.

- 1. Go to [http://mymathuniverse.com/.](http://mymathuniverse.com/)
- 2. Click VirtualNerd.
- 3. Select Grade 7 Interactive Tutorials.
- 4. Watch the first video, What is the Percent of Change (you can stop it after the first few sentences).
- 5. Go back to the main screen
- 6. Click on Manga High in the Channel List
- 7. Click on Pyramid Panic
- 8. Answer at least one of the geometry problems in the game
- 9. Close the Web page

#### **Khan Academy**

We watched videos and took assessments.

- 1. Go to [http://www.khanacademy.org/.](http://www.khanacademy.org/)
- 2. Do the following with both the App and the Webpage:
	- a. Click Sign in with Google.
		- b. Click Allow to allow Google to share your info with Khan Academy.
		- c. Select  $7<sup>th</sup>$  grade.
		- d. Complete the Math Pretest.
		- e. Select Learn/Math/Grade 7.
		- f. Choose Ratios, Proportions and Rates.
		- g. Choose Rate Problems with Fractions 1.
		- h. Watch the Video.
		- i. Choose Rate Problems 1.
		- j. Use the Scratchpad to work out answer to a question.
		- k. Click Check hints.
		- l. After each answer, click Check Answer, and click Next Question.
		- m. After 10 questions, close the Web page.

#### **Math Playground**

We completed the algebra puzzle.

- 1. Go to [http://www.mathplayground.com/algebra\\_puzzle.html.](http://www.mathplayground.com/algebra_puzzle.html)
- 2. Click Beginner.
- 3. Solve the puzzle by moving the sliders for the icons to the correct numbers.
- 4. Click Check It to see if your answers are correct.
- 5. Close the Web page.

#### **Elementary school language arts**

#### **Reading Wonders**

We signed into ConnectEd, read an eBook, and viewed three vocabulary word definitions.

- 1. Go to [https://www.mheonline.com.](https://www.mheonline.com/)
- 2. Click the Reading Wonders icon.
- 3. Browse down to the Featuring… section.
- 4. Click Sample the Program Online.
- 5. Click on the ConnectED icon and follow the instructions to Register as a first time user
- 6. Log in with the name and password you created.
- 7. In the Select a Subject menu in the upper right of the screen, select Reading.
- 8. Just below the ConnectEd Log In Now! Icon, there should be a UserName and Password that is not filled with x's. If it is x's, click on the icon and it should refresh with a ConnectEd username and password.
- 9. Click the ConnectEd Log in Now! icon.
- 10. Log in with the ConnectEd username and password.
- 11. Click the ReadingWonders Grade 2 icon.
- 12. On the Select a Class dialog, click \_Exhibit Sample Class.
- 13. Click Resources.
- 14. Click My Books.
- 15. Click Reading/Writing Workshop.
- 16. Scroll to page 5.
- 17. Click Time for Kids.
- 18. Scroll to page 95.
- 19. Next to the label that says Go Digital! Write online in Writer's Workspace, click the book icon.
- 20. Type something on the workspace that displays.
- 21. Click Submit.
- 22. Press on a word in the text on the page and select the Highlighter to highlight a word.
- 23. Close the book.
- 24. Click the ABC Glossary icon.
- 25. Select Amused and play the example video.
- 26. Select Amusement and play the example video.
- 27. Select Appeared and view the example picture.
- 28. Exit the Web site.

#### **Houghton Mifflin Journeys Common Core**

Content is available online via browsers and via apps for tablet devices.

- 1. Go to www. [http://www.hmhco.com/shop/education-curriculum/reading/core-reading-programs/journeys.](http://www.hmhco.com/shop/education-curriculum/reading/core-reading-programs/journeys)
- 2. Click Sample Now.
- 3. Click National 2014.
- 4. Follow the instructions to register for ThinkCentral Evaluation.
- 5. The ThinkCentral Site opens. Log in as a teacher.
- 6. Click Start to view the Dashboard introduction. Click through the introduction and click Done at the end of the introduction.
- 7. Click Assignments.
- 8. Click Classes.
- 9. Click Class/Add.
- 10. Name the class.
- 11. Click grade 5.
- 12. In the Define your library section, select each of the listed resources.
- 13. Click Save.
- 14. Click Assign your students.
- 15. Click Add All to assign the two default students to the class.
- 16. Click Done.
- 17. Click Users/Add.
- 18. On main page, select Planner/My Smart Planner.
- 19. On the Welcome screen, set the school year to start 09/05/2014 and end 06/19/2015, and click Save.
- 20. Move planner to display August and click on 8:30 AM on the first day of school, 09/05/2014.
- 21. Create and name a new block with a daily recurrence, set to end at the end of the school year; leave 10:00 AM as the default end time.
- 22. Click Create.
- 23. At top right of screen, select Auto Schedule.
- 24. Select Schedule default HMH Lesson Plan Set, for Program, select the Journeys Grade 5 program; for Teaching Block, select the teaching block you just created.
- 25. Click Continue.
- 26. Click Schedule.
- 27. On the first day of school in the calendar, click Journeys, Lesson 1, Day 1.
- 28. Click Details.
- 29. Look under Whole Group Instructions/Skills and Strategies.
- 30. Locate and open Student Book: A Package for Mrs Jewls.
- 31. Scroll through the first few pages.
- 32. Click the Resources tab.
- 33. Scroll down to Journeys myWriteSmart G5, NA, 2014.
- 34. Click the eBook icon.
- 35. Select the Journey's Student Magazine.
- 36. Change Page View at left to 1 Page.
- 37. Scroll through the first few pages.
- 38. Exit the Web site.

#### **Shmoop Learning Guides**

We looked at resources for the book: "From the Mixed-Up Files of Mrs. Basil E Frankweiler," reviewed chapter

summaries, took a quiz, used flashcards, and wrote short essay with essay lab tool.

- 1. Go to [http://www.shmoop.com/literature/.](http://www.shmoop.com/literature/)
- 2. Click F-G
- 3. Click "From the Mixed-Up Files of Mrs. Basil E Frankweiler."
- 4. In the orange menu bar, click Quizzes/
- 5. Click Quotes (What was said) Quiz.
- 6. Fill in the quiz.
- 7. Close the Shmoints popup.
- 8. Exit the Web page.

#### **GoAnimate**

We created a short video with a character and movement.

- 1. Go to [http://goanimate.com/.](http://goanimate.com/)
- 2. Click Go Animate for Schools.
- 3. Click Try Before you Buy.
- 4. Log in as a student.
- 5. Agree to the terms of use.
- 6. Click Create a Video.
- 7. Click Make a Short Video.
- 8. Follow the instructions and make selections for characters and setting.
- 9. Add a line of dialog for each character.
- 10. Click Preview.
- 11. Watch the video.
- 12. Exit the Web site.

#### **Glogster Edu**

We created an online media timeline as a "Glog" and added a video and image to the Glog.

- 1. Go to [http://edu.glogster.com/?ref=com.](http://edu.glogster.com/?ref=com)
- 2. Click I'm an educator.
- 3. Scroll down to the free version and select it.
- 4. Click Sign in with Google.
- 5. Adjust the settings if desired, and press Accept.
- 6. Fill in the rest of the sign-up form and press Sign up.
- 7. Click Create new Glog.
- 8. Select an orientation for the page
- 9. Click Video and add a YouTube video.
- 10. Click Image and Search, and search for "Wall." Select one of the walls.
- 11. Select Preview.
- 12. Exit the Web site, confirming that you want to leave without saving your Glog.

#### **Minecraft**

- 1. Go to [https://minecraft.net.](https://minecraft.net/)
- 2. Create an account following the instructions and pay the \$29.99 charge.
- 3. Download the latest version (1.7.9).
- 4. Launch the app from the desktop.
- 5. Create a simple model.

# **High school social studies**

#### **HMH's The Americans curriculum**

HMH offers online programs that contain digital replicas of the print edition of the student textbook as well as

additional resources and features. HMH also provides an HMH eTextbooks app for multiple platforms and an iBooks

Textbook app for iPad. We looked at several pages of the eTextbooks.

- 1. Go to [http://www.hmhinternational.com/index.php/education-curriculum/social-studies/americans/.](http://www.hmhinternational.com/index.php/education-curriculum/social-studies/americans/)
- 2. Click Virtual Sample.
- 3. Fill out the registration form and include Home School as your role.
- 4. Click the Student Edition.
- 5. Page through the first 20 pages.
- 6. Close the Web page.

#### **US Library of Congress**

We looked at a map, listened to a civil war recording of band music, looked at its original score, played MP3 file

to listen to it, viewed a slide show of samples of Matthew Brady Civil War photos, and watched a Webcast.

- 1. Go to [http://www.loc.gov/rr/main/uscw\\_rec\\_links/civilwarlinks.html.](http://www.loc.gov/rr/main/uscw_rec_links/civilwarlinks.html)
- 2. Click the links for maps here and on the next page and then view the first map.
- 3. Go back to the first page, click on the link for Band Music from the Civil War era.
- 4. Click the link for a Concert for brass band, voice, and piano.
- 5. Click the link for the Original Full score.
- 6. Close the score.
- 7. Click the link to play the MP3 file.
- 8. Close that and return to the original page.
- 9. Click on the link for Civil War photographs, most attributed to Matthew Brady.
- 10. Click View a slideshow of samples.
- 11. Start the slideshow and view several slides.
- 12. Close the Web page.

#### **National Archives**

We looked at the photo of a slave on this page.

- 1. Go to: [http://www.digitalvaults.org/#/detail/5663/.](http://www.digitalvaults.org/#/detail/5663/)
- 2. Click View in center to show the picture in the center of a background of images.
- 3. Close the Web page.

#### **Historic Moments**

View material in the Inspired by the Gettysburg Address collection.

- 1. Go to [http://www.google.com/culturalinstitute/browse/slavery?projectId=historic-moments&hl=en.](http://www.google.com/culturalinstitute/browse/slavery?projectId=historic-moments&hl=en)
- 2. Click on the Inspired by the Gettysburg Address collection.
- 3. Scroll through the materials.
- 4. Go back to the original page.
- 5. Search for Gettysburg Address.
- 6. Play the Close reading of the Gettysburg Address video.
- 7. Close the Web page.

#### **Polaris Project**

We browsed the site and opened a PDF on labor trafficking. The link for the PDF was in a Flash presentation of

resources located in Resources by topic/Labor trafficking.

- 1. Go to [http://www.polarisproject.org/human-trafficking/overview.](http://www.polarisproject.org/human-trafficking/overview)
- 2. From the menu, click Resources/Resources by topic.
- 3. Click on the Labor trafficking link.
- 4. Scroll down to the image listing the resources.
- 5. Open the PDF of Labor trafficking of domestic workers.
- 6. Close the Web page.

#### **Slavery Footprint**

We completed the interactive survey "How many slaves work for you?"

- 1. Go to<http://slaveryfootprint.org/>
- 2. Click Take the survey.
- 3. Use interactive elements on each page and use the Next button to go to next page.
- 4. On page 4, move rooms into the house.
- 5. Close the Web page.

#### **Google Earth**

We opened and launched Google Earth from a Chrome App on both platforms.

- 1. Open the Chrome browser.
- 2. Go to [https://www.google.com/earth/.](https://www.google.com/earth/)
- 3. Click Download Google Earth.
- 4. Follow the instructions to install Google Earth.
- 5. Open Google Earth.

# <span id="page-23-0"></span>**APPENDIX C – DETAILED TEST RESULTS**

# **Middle School Science**

Figure 8 shows our detailed findings for the middle school science scenario.

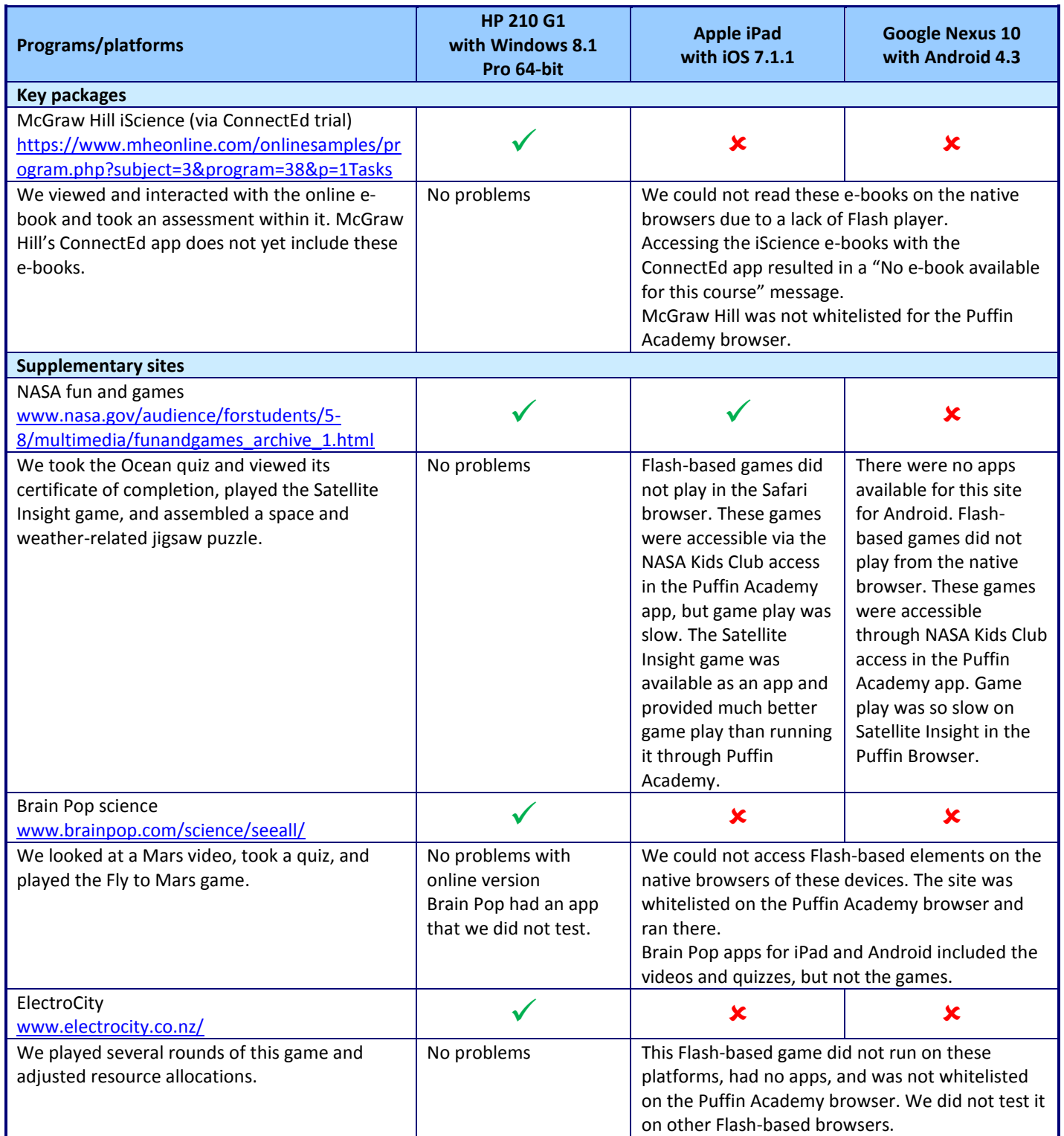

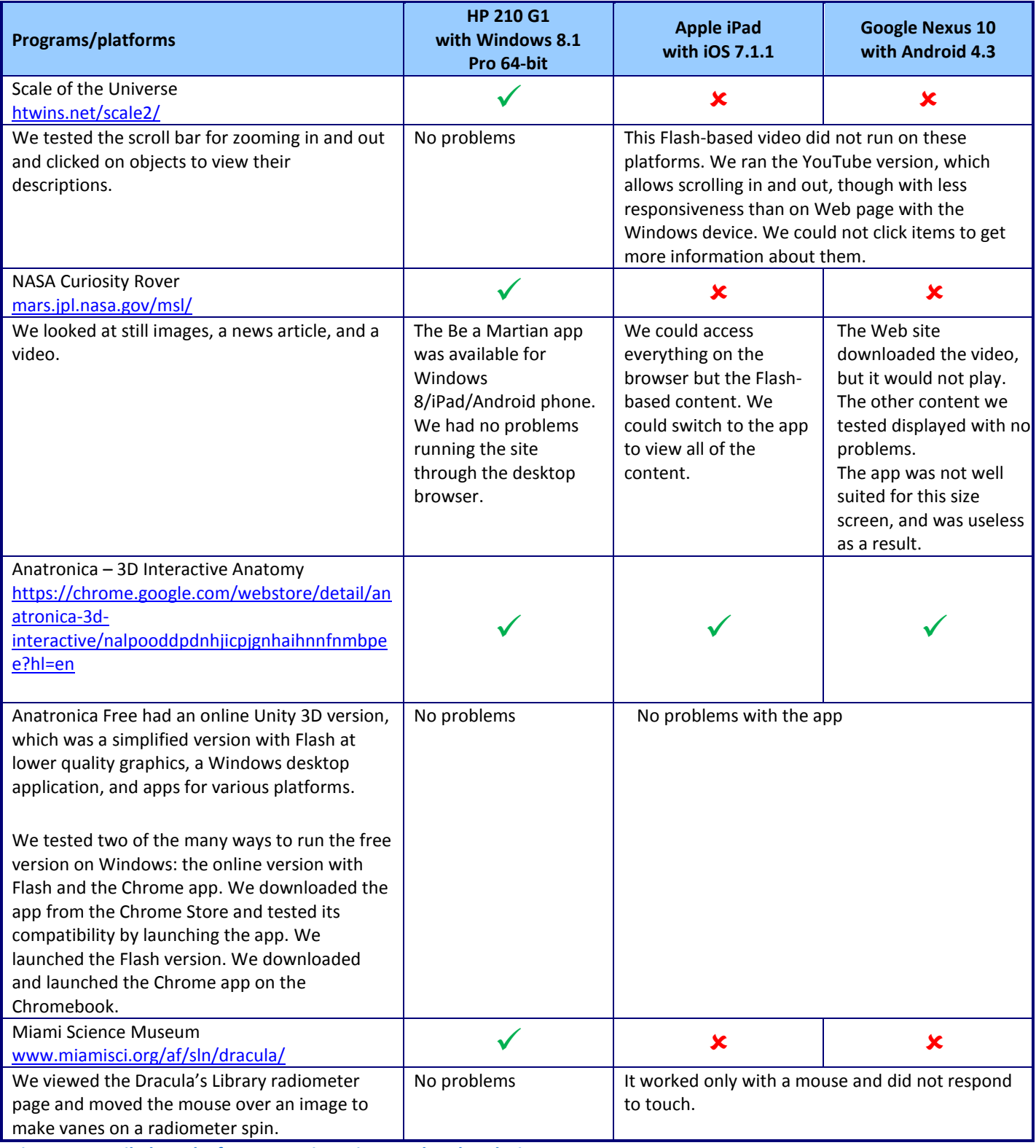

**Figure 8: Detailed results from accessing science-related Web sites.**

## **Middle School Math**

Figure 9 shows our detailed findings for the middle school math scenario.

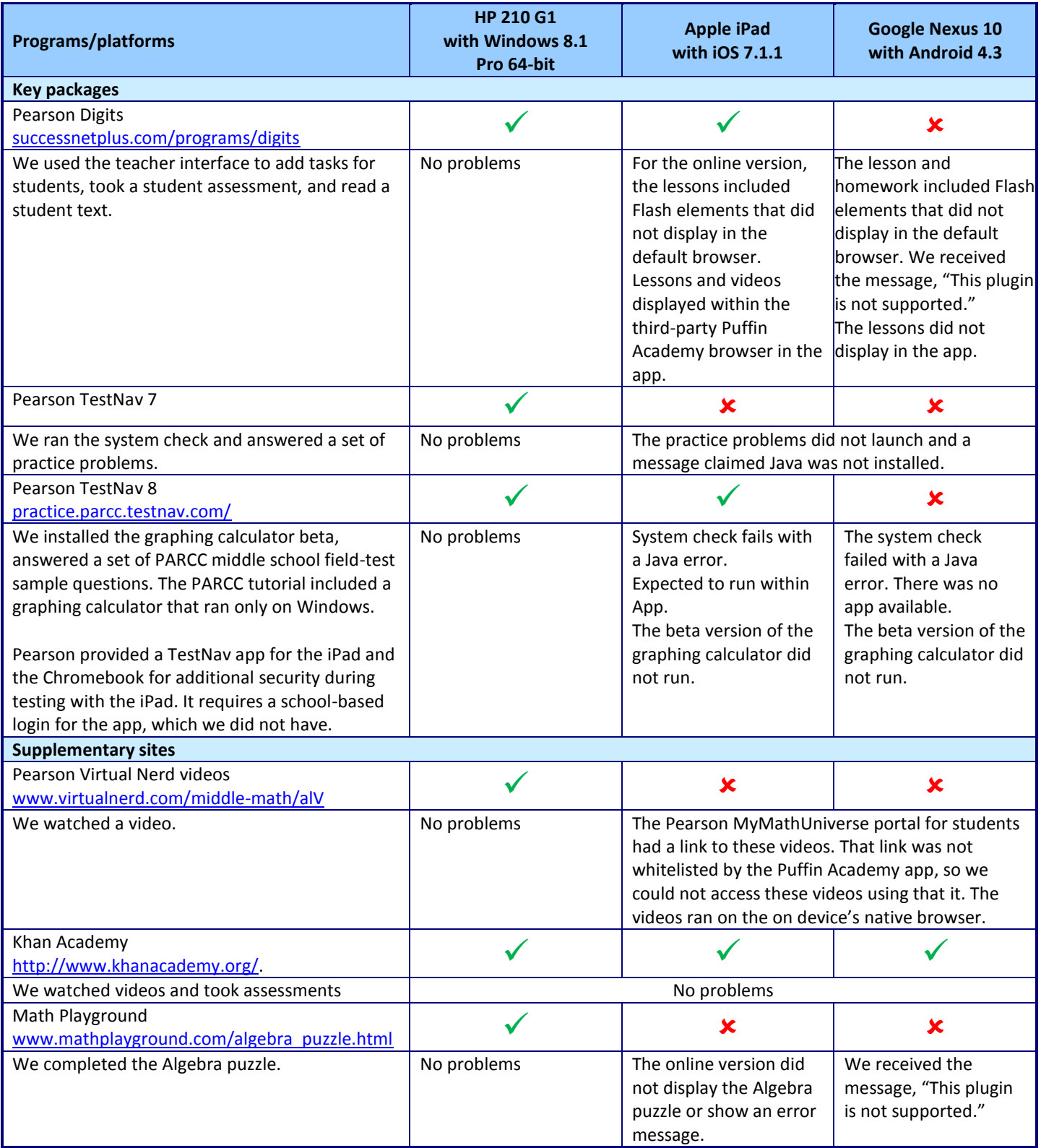

**Figure 9: Detailed results from accessing math-related Web sites.**

# **Elementary School Language Arts**

Figure 10 shows our detailed findings for the elementary school language arts scenario.

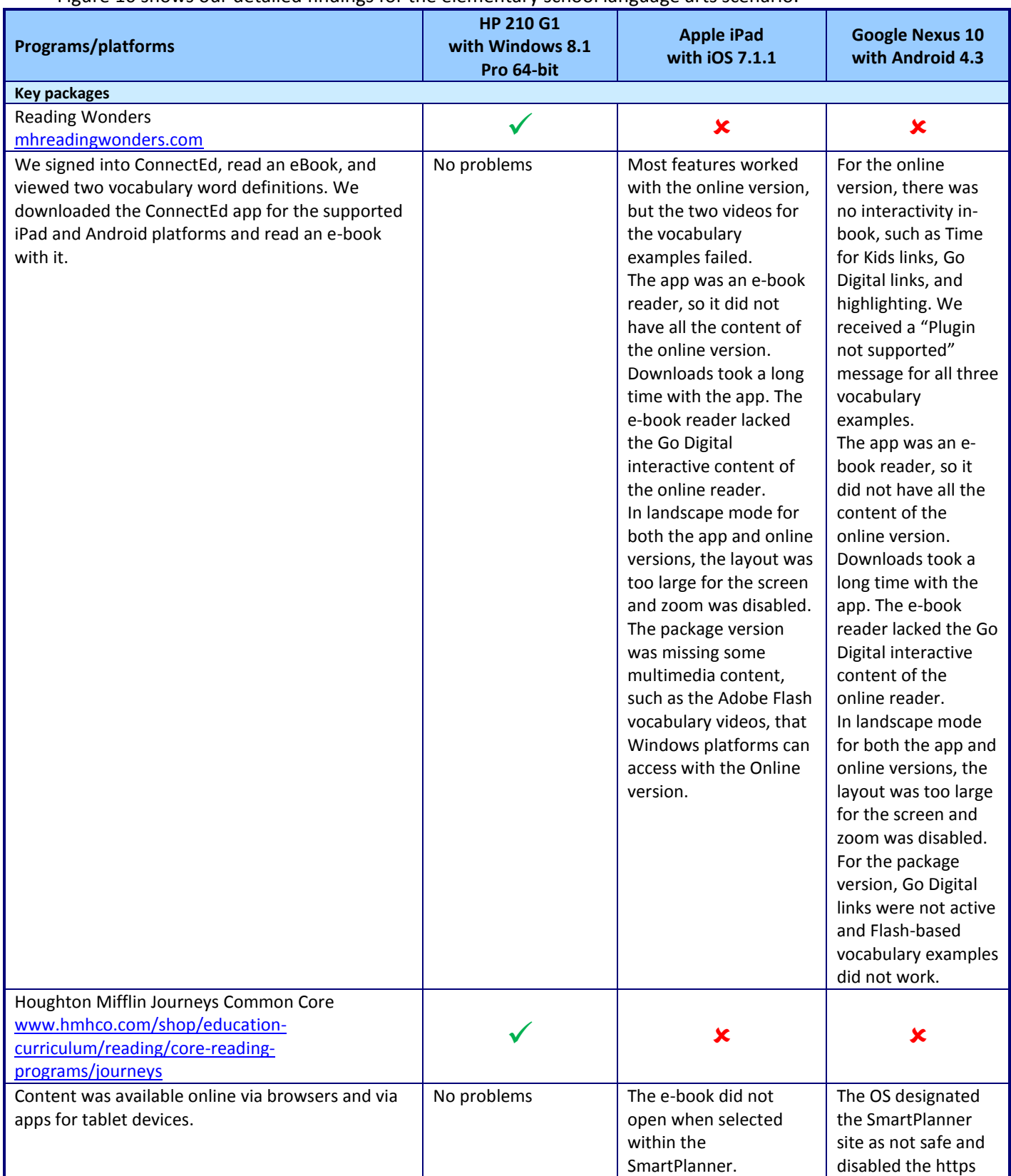

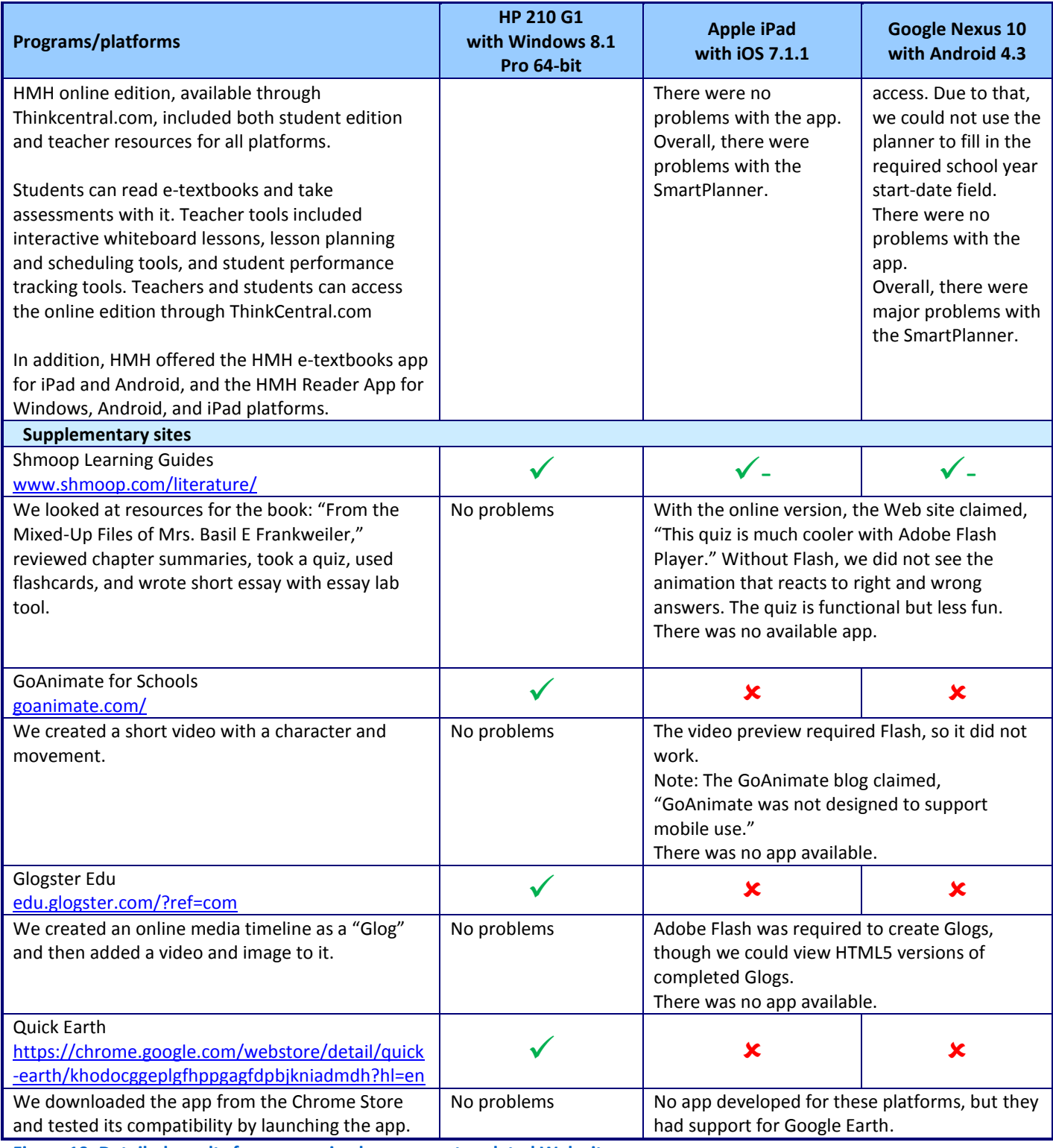

**Figure 10: Detailed results from accessing language arts-related Web sites.**

## **High school social studies**

Figure 11 shows our detailed findings for the high school social studies scenario.

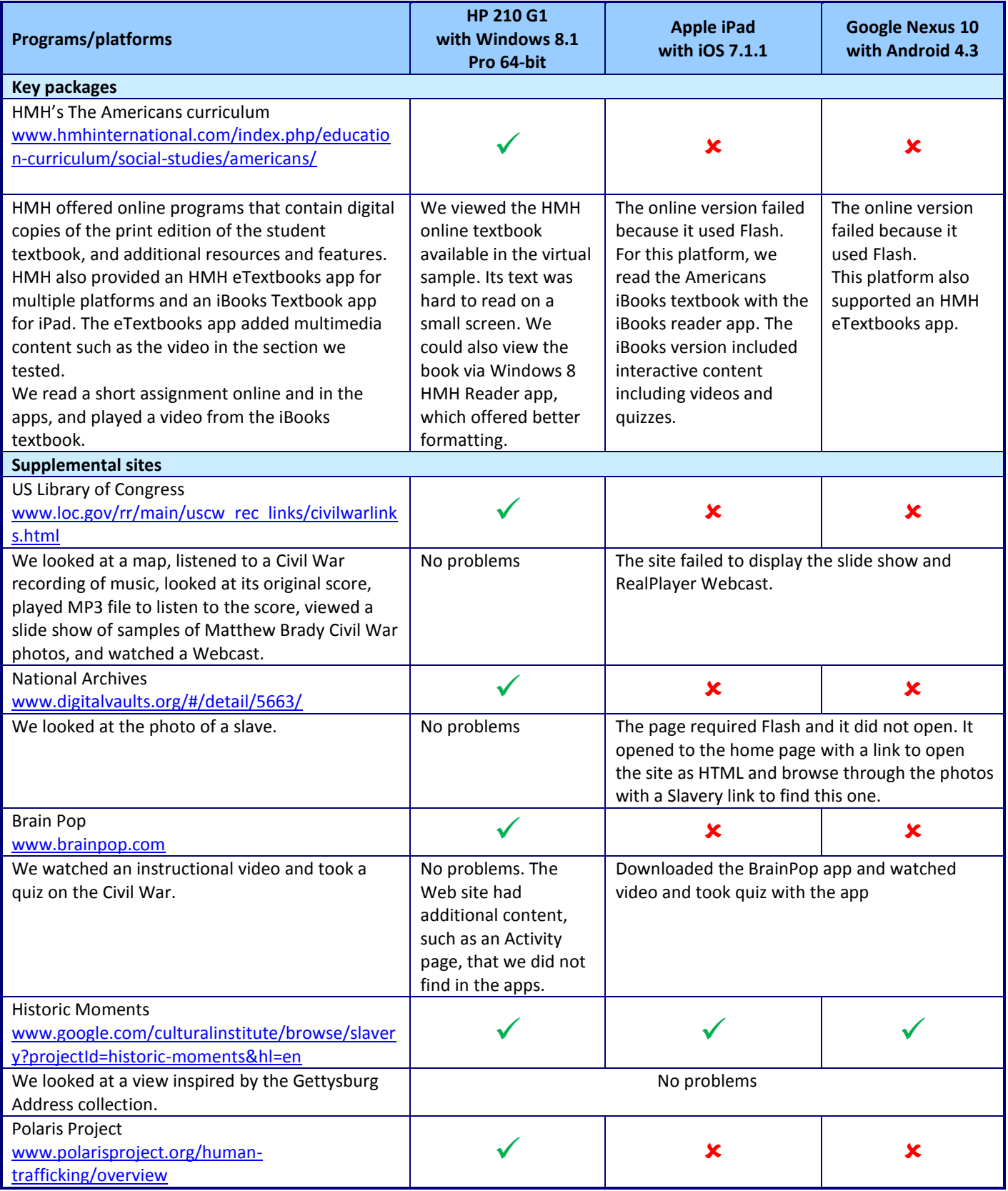

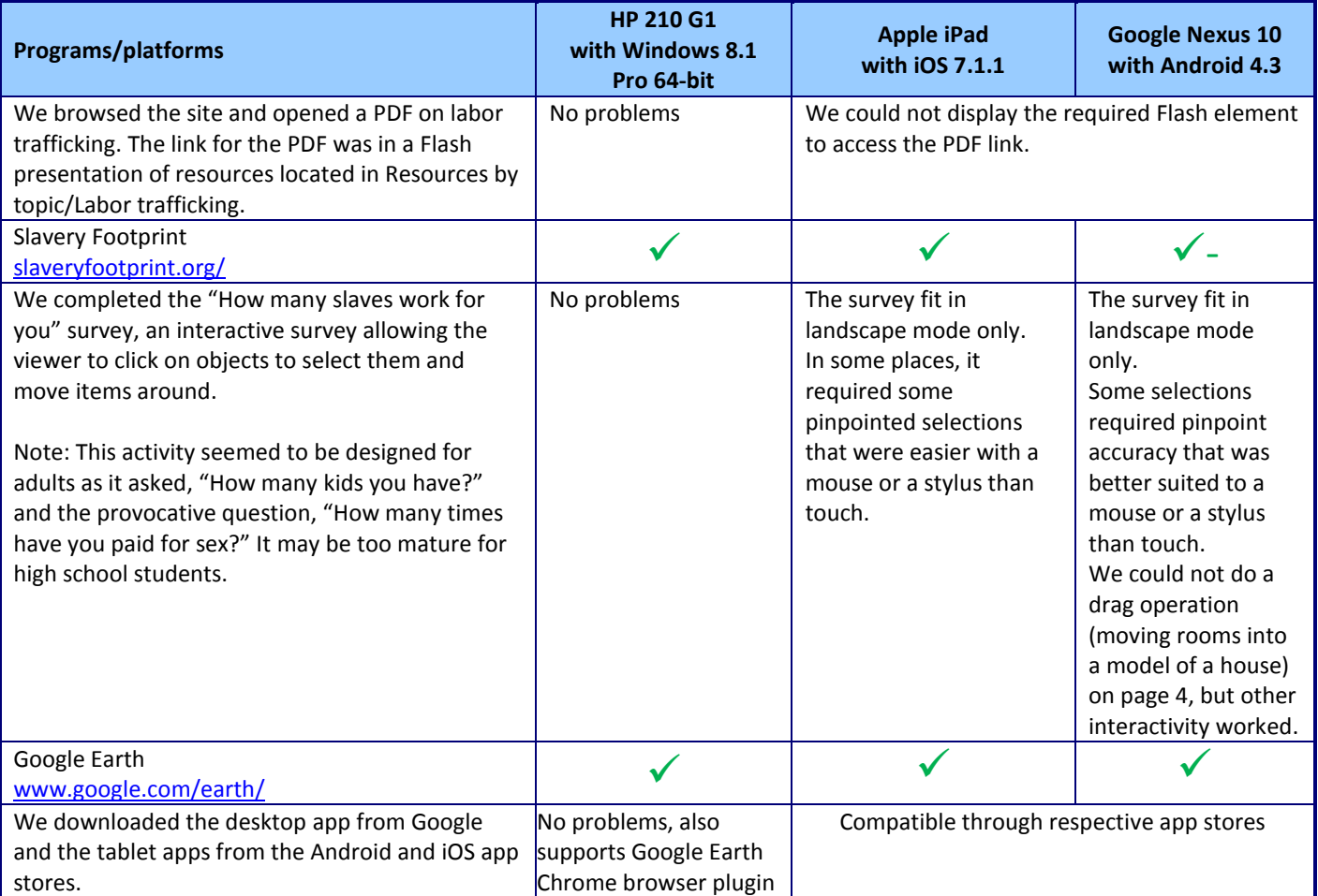

**Figure 11: Detailed results from accessing social studies-related Web sites.**

# **ABOUT PRINCIPLED TECHNOLOGIES**

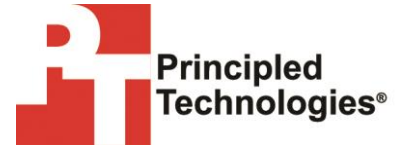

Principled Technologies, Inc. 1007 Slater Road, Suite 300 Durham, NC, 27703 www.principledtechnologies.com We provide industry-leading technology assessment and fact-based marketing services. We bring to every assignment extensive experience with and expertise in all aspects of technology testing and analysis, from researching new technologies, to developing new methodologies, to testing with existing and new tools.

When the assessment is complete, we know how to present the results to a broad range of target audiences. We provide our clients with the materials they need, from market-focused data to use in their own collateral to custom sales aids, such as test reports, performance assessments, and white papers. Every document reflects the results of our trusted independent analysis.

We provide customized services that focus on our clients' individual requirements. Whether the technology involves hardware, software, Web sites, or services, we offer the experience, expertise, and tools to help our clients assess how it will fare against its competition, its performance, its market readiness, and its quality and reliability.

Our founders, Mark L. Van Name and Bill Catchings, have worked together in technology assessment for over 20 years. As journalists, they published over a thousand articles on a wide array of technology subjects. They created and led the Ziff-Davis Benchmark Operation, which developed such industry-standard benchmarks as Ziff Davis Media's Winstone and WebBench. They founded and led eTesting Labs, and after the acquisition of that company by Lionbridge Technologies were the head and CTO of VeriTest.

Principled Technologies is a registered trademark of Principled Technologies, Inc. All other product names are the trademarks of their respective owners.

Disclaimer of Warranties; Limitation of Liability:

PRINCIPLED TECHNOLOGIES, INC. HAS MADE REASONABLE EFFORTS TO ENSURE THE ACCURACY AND VALIDITY OF ITS TESTING, HOWEVER, PRINCIPLED TECHNOLOGIES, INC. SPECIFICALLY DISCLAIMS ANY WARRANTY, EXPRESSED OR IMPLIED, RELATING TO THE TEST RESULTS AND ANALYSIS, THEIR ACCURACY, COMPLETENESS OR QUALITY, INCLUDING ANY IMPLIED WARRANTY OF FITNESS FOR ANY PARTICULAR PURPOSE. ALL PERSONS OR ENTITIES RELYING ON THE RESULTS OF ANY TESTING DO SO AT THEIR OWN RISK, AND AGREE THAT PRINCIPLED TECHNOLOGIES, INC., ITS EMPLOYEES AND ITS SUBCONTRACTORS SHALL HAVE NO LIABILITY WHATSOEVER FROM ANY CLAIM OF LOSS OR DAMAGE ON ACCOUNT OF ANY ALLEGED ERROR OR DEFECT IN ANY TESTING PROCEDURE OR RESULT.

IN NO EVENT SHALL PRINCIPLED TECHNOLOGIES, INC. BE LIABLE FOR INDIRECT, SPECIAL, INCIDENTAL, OR CONSEQUENTIAL DAMAGES IN CONNECTION WITH ITS TESTING, EVEN IF ADVISED OF THE POSSIBILITY OF SUCH DAMAGES. IN NO EVENT SHALL PRINCIPLED TECHNOLOGIES, INC.'S LIABILITY, INCLUDING FOR DIRECT DAMAGES, EXCEED THE AMOUNTS PAID IN CONNECTION WITH PRINCIPLED TECHNOLOGIES, INC.'S TESTING. CUSTOMER'S SOLE AND EXCLUSIVE REMEDIES ARE AS SET FORTH HEREIN.